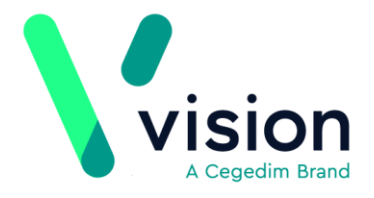

## **Processing Coronavirus NHS111 Messages**

To ensure you are processing NHS111 Messages concerning Coronavirus/Covid-19 appropriately, and in the most effective way from a reporting perspective, we recommend you follow this workflow:

## **Overview**

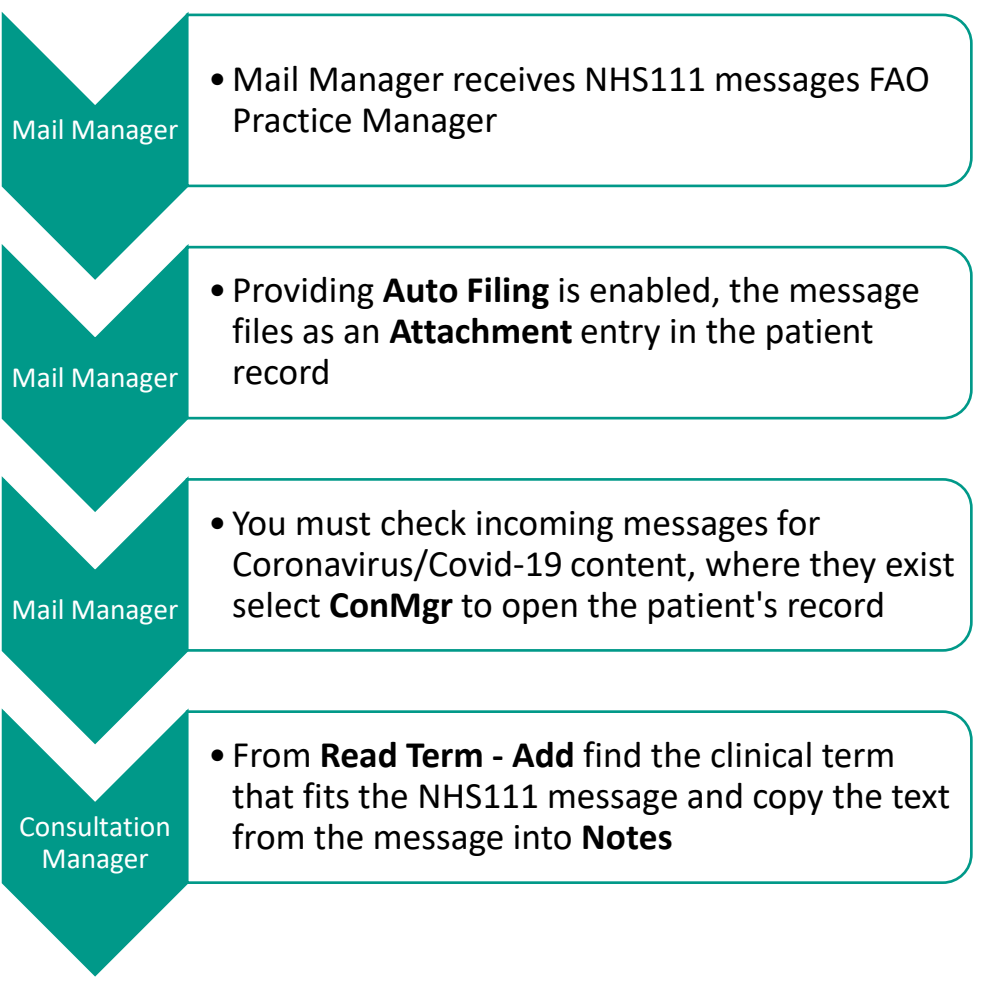

You can achieve this in one of two ways:

- From **Mail Manager**, see *[Processing NHS111 Messages with](#page-1-0)  [Coronavirus/Covid-19 content](#page-1-0) from Mail Manager*
- From **Consultation Manager** with the latest **Coronavirus/Covid-19 Clinical Audits**, see *[Processing NHS111 Messages with Coronavirus/Covid-](#page-3-0)19 Content [Using Clinical Audits](#page-3-0)*

**Vision The Bread Factory 1a Broughton Street London SW8 3QJ** 

**Registered No: 1788577 England**

**[www.visionhealth.co.uk](http://www.visionhealth.co.uk/) T +44(0) 20 7501 7000 F +44(0) 20 7501 7100**

## <span id="page-1-0"></span>**Processing NHS111 Messages with Coronavirus/Covid-19 content from Mail Manager**

To process NHS111 Messages with Coronavirus/Covid-19 content from **Mail Manager**:

**1.** From Mail Manager, select Incoming Mail – Mail Categories – NHS111 Reports:

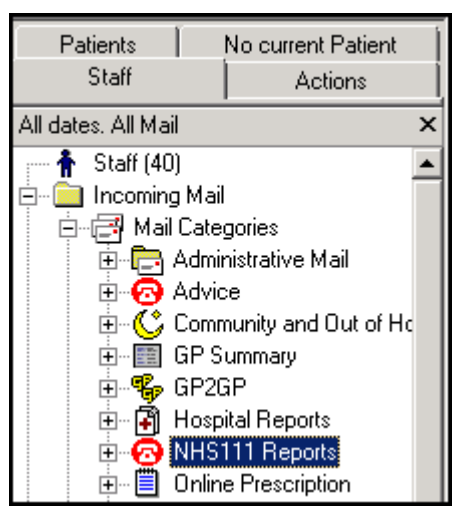

**2.** All **NHS111** messages display in the right-hand pane. Highlight each message and check the content of the message in the bottom pane:

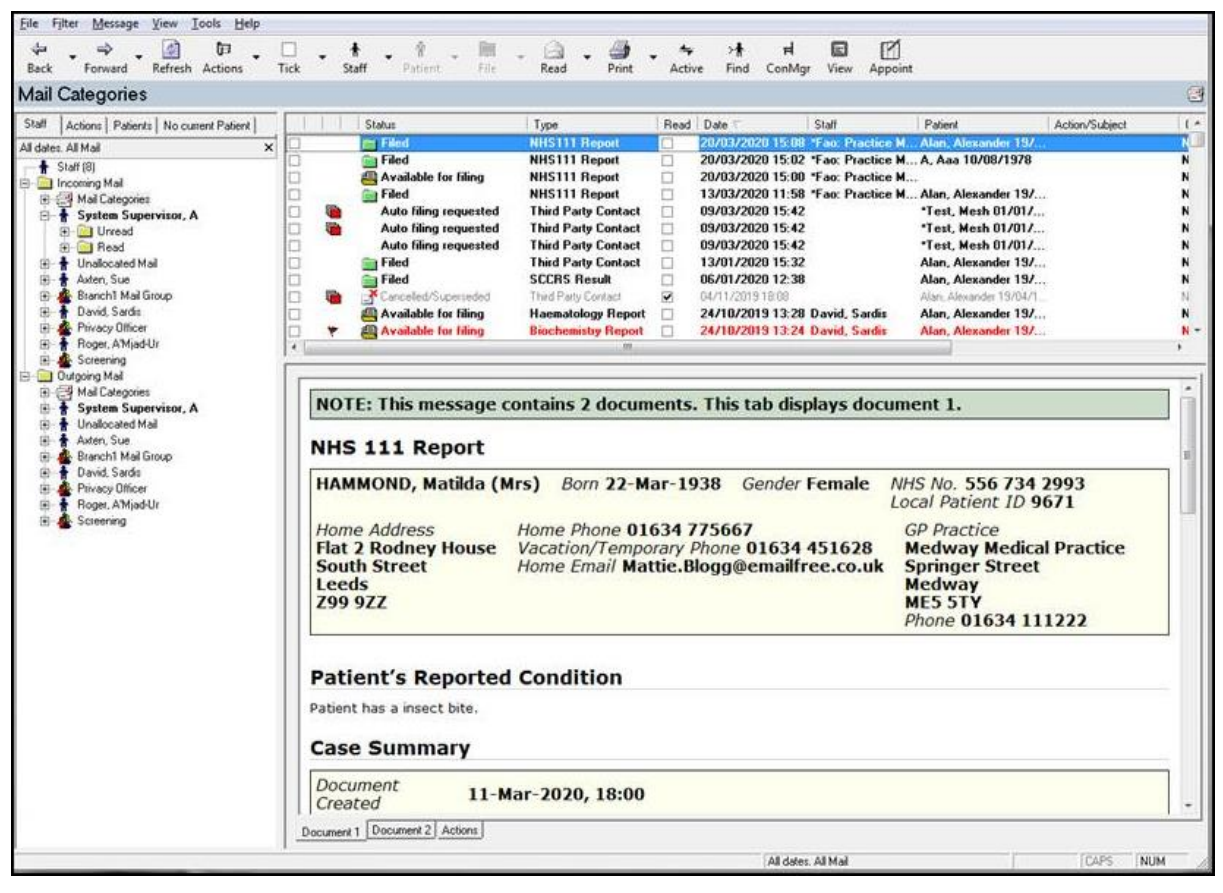

**3.** If the message contains Coronavirus/Covid-19 related details, select **ConMgr** ᄇ

ConMgr to open the patient's record.

**4.** Select **Select Mail for Patient** to display all incoming mail for this patient.

- **5.** Double click the **NHS111 message**, right click on the text and select **Copy All**.
- **6.** Now, select **Close** and then **Exit** to return to the patient record.
- **7.** From **Read Term – Add**, enter **1JX1.00** Suspected disease caused by 2019 nCoV (novel coronavirus).
- **8.** Select **OK** and the **History – Add** screen displays. Complete the following:
	- **Event date** Update to the date of the message
	- **Clinician** Leave the default, it clears when you remove the **In Practice** tick
	- **In Practice** Remove tick
	- **Comment**  Click into **Comment** and press **<Ctrl+V>** to paste the copied text.
- **9.** Select **OK**.
- **10.**Now, return to **Mail Manager** and continue checking messages repeating from steps 3 above until all messages are checked.

## <span id="page-3-0"></span>**Processing NHS111 Messages with Coronavirus/Covid-19 Content Using Clinical Audits**

If you have downloaded and imported the latest Coronavirus (Covid-19) audits, see <http://help.visionhealth.co.uk/clinical%20audit/Content/Downloads/INPS%20Daily.htm> for details, four groups of patients with NHS111 Covid-19 messages are automatically created:

- NHS111 Covid-19 messages received more than 1 month ago (England)
- NHS111 Covid-19 messages received in the last 1 month (England)
- NHS111 Covid-19 messages received in the last 7 days (England)
- NHS111 Covid-19 messages received In the last 1 day (England)

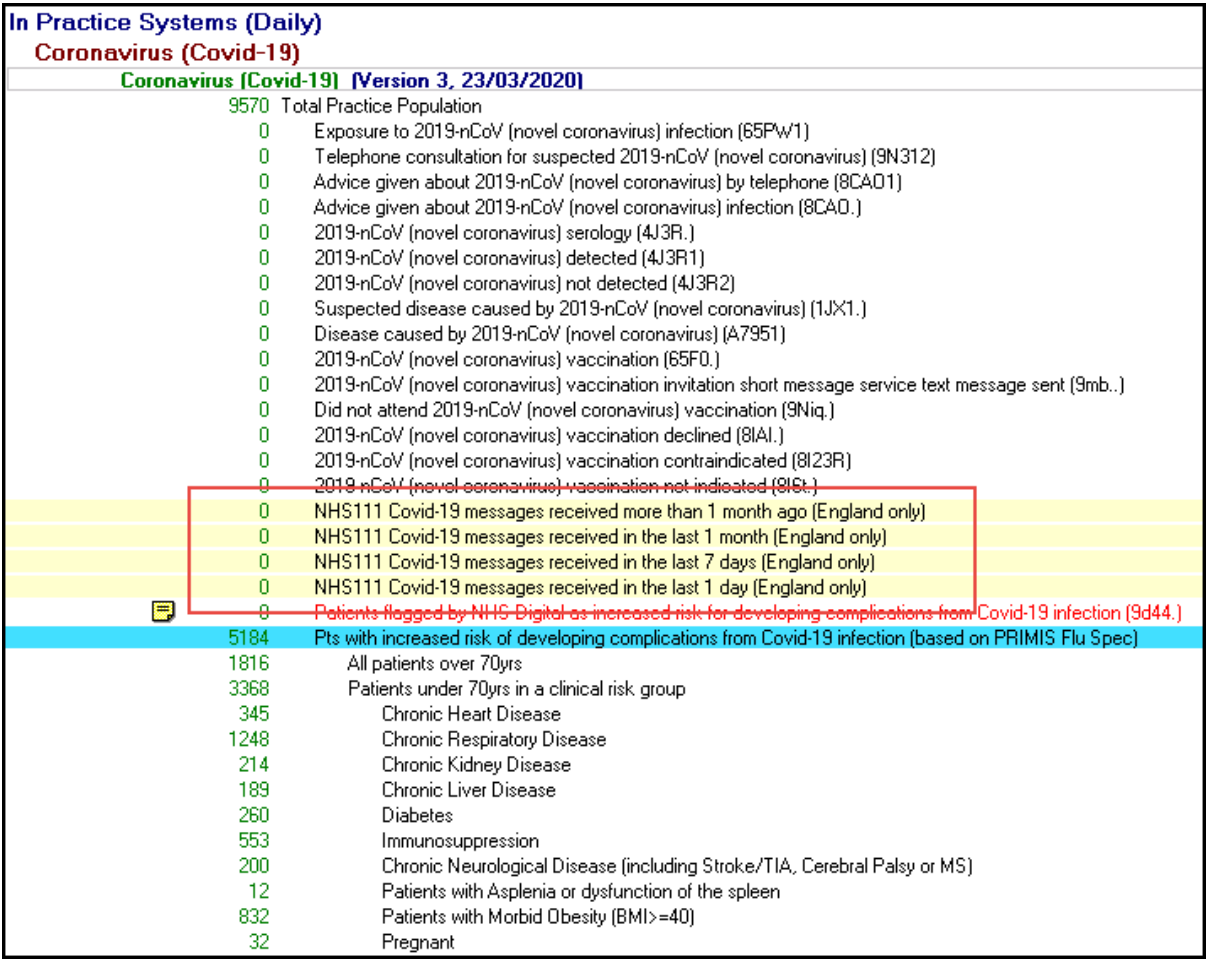

If required, you can add a **Reminder** to these patients, from Clinical Audit:

 Locate the **NHS111 Covid-19 messages** audits, right click on the audit you want to add a reminder to, select **Reminder**, enter your text and select **OK**.

To process NHS111 Messages with Coronavirus/Covid-19 content using Clinical Audits:

**Important** – **Clinical Audit** only run overnight so the group created is always yesterday's patients, not today's.

- **11.**From Consultation Manager, select Consultation Select a Patient Group the Consultation Manager – Groups or Clinical Audit Search Browser screen displays.
- **12.**Select the **Clinical Audit Search** tab, highlight the **NHS111 Covid-19 messages** group required.

**Remember** – The **NHS111 Covid-19 message** audits are within the **In Practice Systems (Daily)** section.

**13.**Select **OK**.

14.A list of the patients in the group displays, highlight the first patient on the list

and select **Select Group Patient** .

- 15. The selected patient record displays, select Select Mail for Patient display all incoming mail for this patient.
- **16.**Double click the **NHS111 message**, right click on the text and select **Copy All**.
- **17.**Now, select **Close** and then **Exit** to return to the patient record.
- **18.**From **Read Term – Add**, enter **1JX1.00** Suspected disease caused by 2019 nCoV (novel coronavirus).
- **19.**Select **OK** and the **History – Add** screen displays. Complete the following:
	- **Event date** Update to the date of the message
	- **Clinician** Leave the default, it clears when you remove the **In Practice** tick
	- **In Practice** Remove tick
	- **Comment**  Click into **Comment** and press **<Ctrl+V>** to paste the copied text.
- **20.**Select **OK**.
- **21.**Select **Next Group Patient** and the next patient in the group is selected for you.
- **22.**Repeat from step 5 until all patients have been processed.